# **View Other Computers**

When multiple ORiNOCO stations are up-and-running in your wireless network, you can use the procedure described below to display the other computers:

- 1. Start Windows Explorer.
- 2. Scroll down the list of files and folders to look for the item **Network Neighborhood**.
- 3. Double-click the **Network Neighborhood** item to display all stations in your Microsoft Networking Group.
- 4. To display other workgroups in the network environment, double-click the **Entire Network** icon.

If you cannot find other (ORiNOCO) networked computers, verify whether the other ORiNOCO computers are:

- Powered up and logged on to the network.
- Configured to operate with identical Microsoft Network settings concerning:
	- Networking Protocol.
	- Wireless Network Name
	- Workgroup Name

#### **Using ORiNOCO and Windows - View Other Computers**

To view or modify the **Station Name** or **Workgroup** of your computer, proceed as follows:

- 1. Click the **B**start button from the Windows task bar.
- 2. Click on **Settings**, and then on **Control Panel**.
- 3. In the Control Panel window, double-click the **Network** icon.
- 4. In the Network Settings window, select the **Identification** tab. You can verify and change the **Station Name** or **Workgroup** parameters.

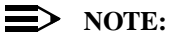

You have to restart your computer before changes to the Network Settings will be effected.

To verify the radio connection with other stations refer to "View Wireless Link Quality" on page 3-7.

# **Using the Client Manager**

If you installed the ORiNOCO Client Manager as described in "Installing the Client Manager Software" on page 2-3, you can use the Client Manager to:

- Verify the quality of your wireless connection to the network.
- View/Modify the configuration settings of your wireless PC Card.

The Client Manager will start automatically every time you power up your computer.

The Client Manager icon is displayed in the "System Tray" of your Windows task bar at the right-side on the bottom of your screen, indicating that the Client Manager program is running.

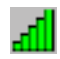

- Click the icon once with your **left** mouse button to retrieve a more detailed status overview.
- Click the icon once with your **right** mouse button to display a menu with more options.

## **View Wireless Link Quality** 3

You can use the Client Manager icon on the Windows task bar to verify the link quality of your network connection.

An overview of all possible icons is given in Table 3-1. When the Client Manager icon is not indicating excellent or good radio connection, act as described below.

## **Table 3-1 Client Manager Icon**

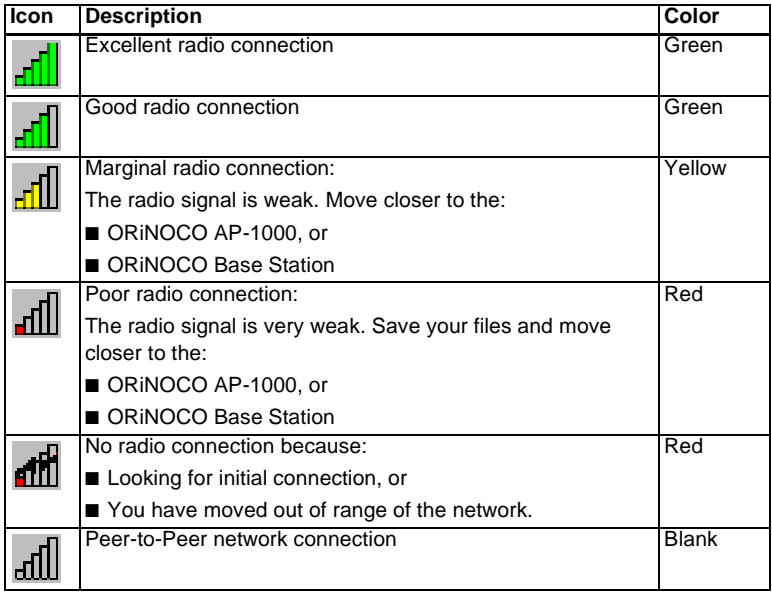

## **View/Modify PC Card Settings** 3

If you would like to view or modify ORiNOCO parameters, for example because you would like to connect to another network or type of network, proceed as follows:

- 1. Right-click on the Client Manager  $\frac{d}{dx}$  icon on the Windows task bar.
- 2. From the menu, select **Configuration Profile** (see Figure 3-2) and select:
	- Add/Edit Profile to add a new profile or to modify an existing profile.
	- One of the existing profiles (if present) to select a profile without viewing or modifying the settings.

After selecting and another profile, the PC Card will use the selected profile to connect to the wireless network.

#### **Figure 3-2 Edit Wireless Configuration Settings**

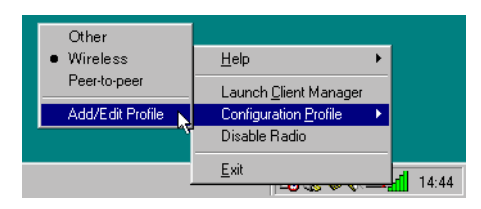

#### **Using ORiNOCO and Windows - Using the Client Manager**

If your Client Manager icon is not visible, you have to start the Client Manager program again:

- 1. Click the **B**start button from the Windows task bar.
- 2. Select **Programs**, and then select the **ORiNOCO** workgroup.
- 3. Next select **Client Manager** to start the Client Manager program.

Alternatively you can to change the PC Card configuration via the Control Panel:

- 1. Click the **B**start button from the Windows task bar.
- 2. Click on **Settings**, and then on **Control Panel**.
- 3. In the Control Panel window, double-click the **Wireless Network** icon.
- 4. (Optional) Change the parameters you would like to modify, and click
	- the OK button to confirm your changes, or
	- the **Cancel** button to ignore your modifications.

# **Finding More Information** 3

If you are looking for more information than contained in this manual, please consult one of the following options:

- **The online** "ORINOCO PC Card User's Guide" for more information about the Client Manager program and for information about installing the ORiNOCO PC Card in other operating systems, such as:
	- MS Windows NT
	- MS Windows CE
	- MS DOS
	- Apple Macintosh

The online **"**ORINOCO PC Card - User's Guide**"** can be found on the ORiNOCO Software CD-ROM that came with your PC Card kit.

■ **The on-line help system** of your ORINOCO wireless system - for information about software and driver functionality.

To view the on-line help system click the **Help** button or press the F1function key on your keyboard in any ORiNOCO window, or

■ **The "ORINOCO Manager Suite User's Guide"** - a reference guide for LAN Administrators that need to setup, monitor and manage corporate LANs.

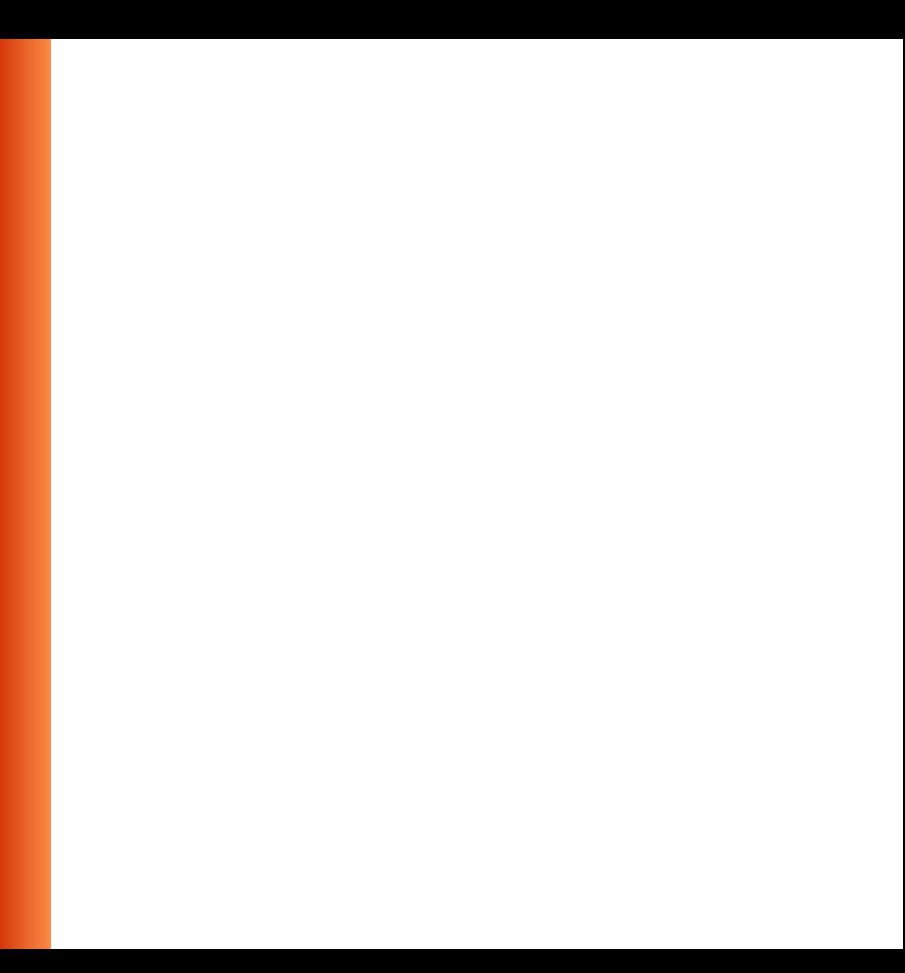

# **4 Advanced Configurations**

# **Introduction**

Although your ORiNOCO PC Card will work fine in most network environment with the Basic Parameters as described on page 2-11, you may wish to explore the advanced parameters options as displayed on the ORiNOCO PC Card's Edit Configuration windows.

Only if connected to an existing network advanced parameters can be specified for an ORiNOCO PC Card. Consult your LAN Administrator for information about whether these parameters apply to your situation.

## **Encryption Parameters Tab**

The encryption tab enables you to define the encryption keys that your ORiNOCO PC Card should use to:

- Decrypt wireless messages received via its wireless interface.
- Encrypt data that will be transmitted via the wireless interface.

# **! CAUTION:**

Encryption needs to be the same for all ORiNOCO stations.

#### **Figure 4-1 Setup ORiNOCO Encryption Parameters**

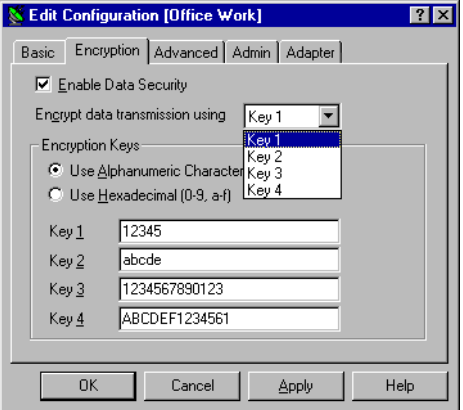

You can identify up to 4 different key values to decrypt wireless data, and select one of these keys to encrypt wireless data transmissions.

For more information consult your LAN Administrator. You can also refer to the helpfile and the "ORiNOCO Manager Suite User's guide".

## **Advanced Parameters Tab**

On the Advanced parameters tab of the Edit Configuration window you can adjust a number of parameters.

### **Figure 4-2 Setup ORiNOCO Advanced Parameters**

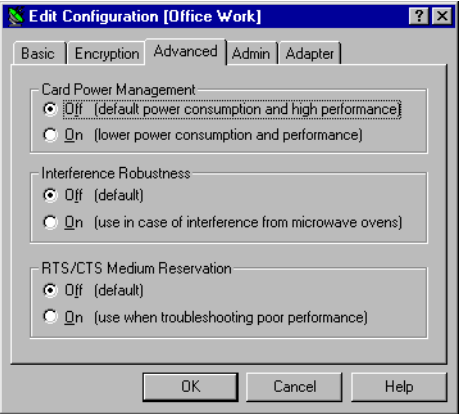

- Card Power Management To extend the battery life of (mobile) wireless devices.
- **Interference Robustness** Can be activated in exceptional cases when troubleshooting slow performance of the ORiNOCO network that could be related to in-band interference from e.g. microwave ovens.
- RTS/CTS This parameter can be activated:
	- Medium Reservation
- if density of ORiNOCO stations and access points is very low
- as a result of poor network performance due to excessive frame collisions at the access points.

For more information consult your LAN Administrator. You can also refer to the helpfile and the "ORiNOCO Manager Suite User's guide".

## **Admin Parameters Tab** 4

On the Admin parameters tab of the Edit Configuration window the following parameters can be specified.

### **Figure 4-3 Setup ORiNOCO Admin Parameters**

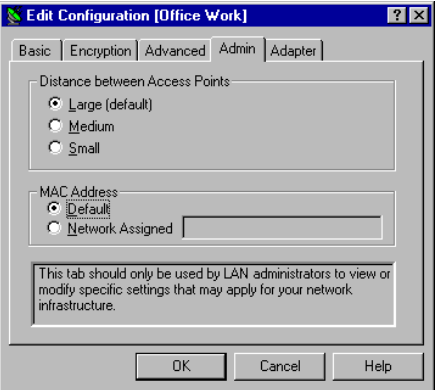

- Distance between Access Points Depending on the number of access points in a ORiNOCO network this parameter controls the network performance.
- MAC Address Can be activated in exceptional cases when troubleshooting slow performance of the ORiNOCO network that could be related to inband interference from e.g. microwave ovens.

For more information consult your LAN Administrator. You can also refer to the helpfile and the "ORiNOCO Manager Suite User's guide".

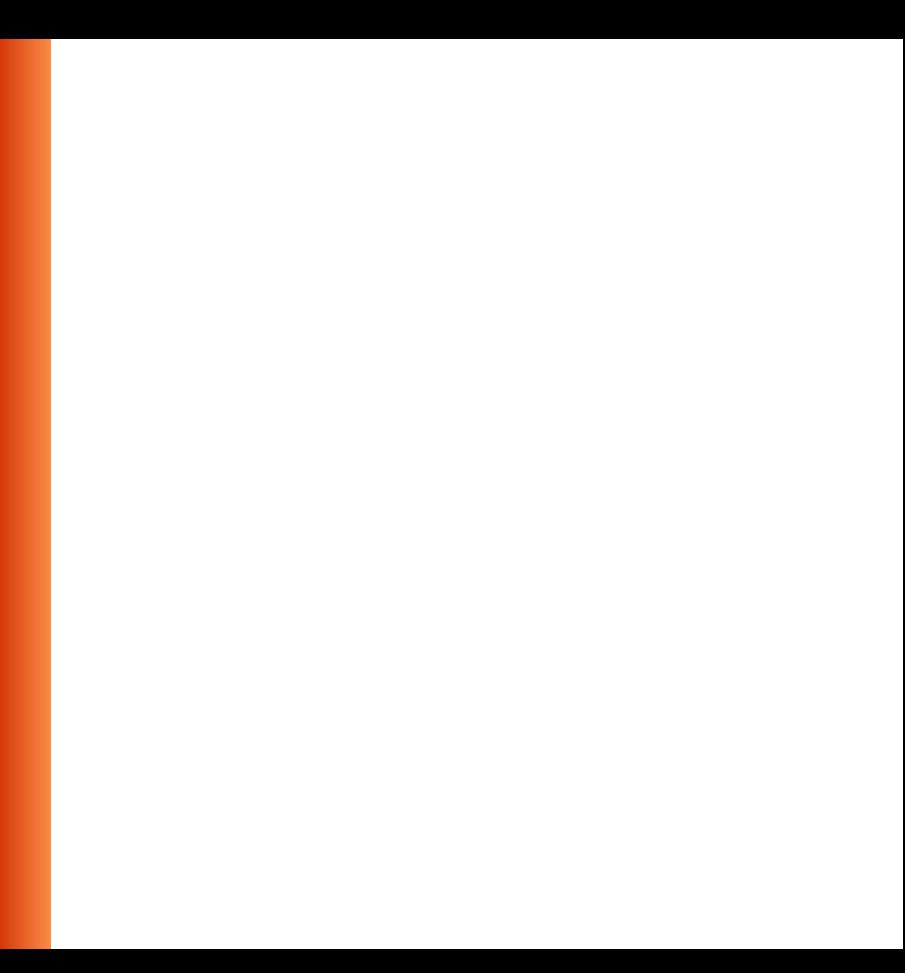